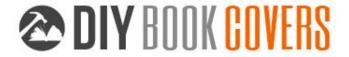

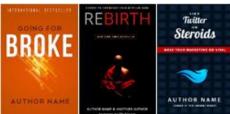

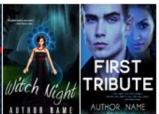

This manual is still being developed. This is version 1a.

## **WELCOME!**

#### ABOUT THE DIY BOOK COVER TEMPLATES

First of all, *thanks* for joining DIY book cover templates. I hope they help you create the cover you want and save you some money.

The project is grander than I anticipated, so it will be an evolving work in progress over the next several months. Although the templates are a great starting point, I've realized to make them really useful I'll need to provide a lot of training videos and resources to help you get started using them quickly.

These covers may seem familiar; that's because I've modeled them after best-selling books to show you that covers made in MS Word can match just about any style. These templates are meant to be *starting platforms*, from which you can easily build your own unique book cover, but the images aren't meant to be used – keep reading and you'll find instructions on where to find the best images.

After you've customized them, any similarities between a mainstream book will be much less noticeable; but you should *always* check the first few pages of your genre's bestseller list to make sure your cover doesn't look too much like a more famous book.

The covers are all for fictional books that don't exist: I've made up fake, generic titles based on the content. Since these covers aren't meant to be "Real Books", I didn't check all the titles and subtitles, so it's possible that there are already books out there with the same names.

#### **ABOUT THE QUICKSTART GUIDE**

In this guide is a lengthy tutorial to build a cover from scratch.

Soon I'll also have several tutorial walkthroughs with video to help you with customizing the templates, and a "cheat sheet" with faster, more specific solutions for things you'll be wanting to do.

### DON'T HAVE WORD 2010?

I've saved a compatible copy of all the templates (.doc) for earlier versions of Word, but they don't look the same and many of the features I talk about here don't work in Word 2007 or 2003. If you want simple text, and you have someone on Fiverr.com blend the images together, and still use a template you like to layout the text.

But it will be much easier for you to use these templates and get the cover you want using Word 2010; I recommend downloading the free one month trial <a href="here">here</a>. That should give you enough time to finish your cover.

# **GETTING STARTED**

### INSTALLING THE FONTS

When you first open one of these templates, it won't look right unless you've installed the fonts I used on your computer. You'll need to open the "Fonts-List" document (it's in the folder with all the templates), find the fonts for the cover template you want to use, and download and install the fonts. After that you can reopen the MS Word template and it should look just like my sample picture.

At first I wanted to use only free fonts so you wouldn't have to pay extra. But the truth is, some professional fonts are so perfect for a project, nothing else will do. A simple cover with *beautiful* fonts may work better than a complex cover with lacklustre fonts. Most fonts cost less than \$50 to buy. I've tried to use some free and some pro fonts in every cover template, so you'll have some options.

(I didn't use as many varieties of fonts as I wanted, so I'm going to make a list of the best fonts per genre, so it will be easy for you to see and choose alternatives.)

## FINDING AND CHOOSING THE RIGHT PICTURES

The quality of your book cover will mostly depend on what pictures or art you use, and how well they fit together, so in this section I'm going to teach you what kind of art works the best, where you can find royalty free images, and where you can get cheap Photoshop work done (if you need it).

The RULES for picking photos:

- 1) Simple is better
- 2) Needs to cause immediate emotional reaction
- 3) Not too busy or too many colors
- 4) Don't use a GREAT picture: use the overlooked one
- 5) Blend and match colors

You can use a color wheel to find complimentary colors (opposites/across from each other). Blockbuster movie posters usually use orange and teal (a lot of my book covers do also).

Green and purple can work also.

Unfortunately, Christmas ruined red and green, but red still goes well with black or white.

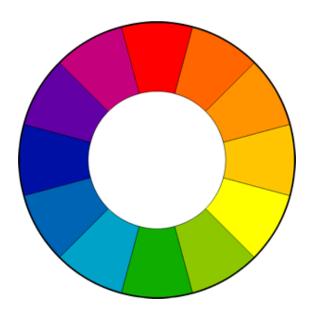

Too many colors can be distracting, so try to go for one or two main colors (if the whole background is blue, you could use yellow text to stand out...)

#### What kind of images should you choose?

First find a dramatic background or scene; it can be a building, landscape... think "place." Where does your novel happen? What's the setting? See if you can find something that refers to this. That will be your background.

Then find something for the foreground – faces or bodies can work well here.

Models from stock photography sites are good, but the better the model, the more chance someone else will use them for their covers. You can avoid showing their face by just showing some of their body or posture.

You could also post something on Craigslist and see if you can hire someone local to pose for an hour or two. I'm sure you have a friend with a camera... describe what type of model you're looking for an have them send samples. I would pay \$50~\$100 for a couple hours photoshoot, with the rights to use a picture on the cover.

Take the pictures against a white, or black background (depending on whether your cover's background will be mostly light or dark.)

If that sounds like too much work, find a model on a stock photography site, but keep in mind: the better the photo, the more likely other people are already using it on their book covers. That's why you don't want to find a beautiful, breathtaking photo that's *just perfect*. You can... but there may be another book with a cover that looks almost exactly the same.

Instead, try to find something a little plainer, mix the model and background together yourself, or choose to focus on a unique angle (I often cut off the top half of a model's face and show just the mouth and chin).

You could also put some unique objects, symbols or elements in the foreground. Something that also works well is to place the models large on top, and add a scene/landscape on the bottom half of the cover.

Make a list of your character's physical descriptions, and any other relevant places, scenes, rooms, objects or symbols, and start searching.

#### Where to find stock photography?

"Stock photography" means images you can buy the rights to and use in your book cover. More expensive sites will ask you for more details like how many copies you plan to print, but there are a lot of cheap options.

I use these sites, where photos usually cost less than \$10 to download (although you should buy the more expensive "Extended License" if you are using it for your book cover. Each site has different rules and fees. For now, just download samples of everything you like so you can play around with them. Once you're sure what you want, you can go back and buy them.

#### What size do I need?

The book cover templates are set for 6"X9" (I'll tell you how to adjust the size later) which is 1800x2700 pixels. That's already a good size for print, and for Kindle and other ebook sites.

On most stock photography sites, a medium or large will work, just check the pixel ratio. (Keep in mind, if you choose two horizontal photos, they don't need to be as long as the full cover.

Here are the sites I use most often:

http://www.123rf.com

http://www.Bigstockphotos.com

http://www.Depositphotos.com

http://www.Photodune.net

http://www.shutterstock.com

There are others though – even some free options, like Stock Exchange photos.

They reel you in, showing you nice photos from istock, which usually cost between \$20 and \$80.

#### Other options

The disadvantage to stock photography, as I've mentioned, is you'll see it on other covers, so here are some ways to find something unique.

#### 1) Find a professional photo from a photographer's website.

Photographers often charge at least \$1500 to use a photo as a book cover; however, many are open to a special deal or agreement. Something I've negotiated in the past, is paying around \$250 now, but and additional \$1000 or so if the book sells more than 10,000 copies. This is pretty fair to you both – if you do sell so well, the photographer deserves to get paid his normal wage.

#### 2) Find something on Etsy.com

Etsy is a site for craftspeople and artists, but they often have some very pleasing photography of their wares. There's also some unique paintings and art. Most artists won't mind if you use their photos, especially if you buy the relevant product they're selling. Just make sure to ask.

#### 3) Find something on Flickr.com

A lot of Flickr users post photos in the Creative Commons area, which means you can use their photo as long as you put attribution (on the back cover, and on the title page). No harm searching this area. The photos may not look great at first, but you can adjust them in Word.

http://www.flickr.com/creativecommons

#### 4) Look on DeviantArt for photography

DeviantArt is a community for artists and graphic designers. They have a resources section of stock photography, that you can use as long as you attribute the source (different artists have different rules of use, and can be quite cautious how their work is used, so you should read their rules and maybe send them a message).

The stock photography on Deviant is usually very raw – it's for graphic designers to use in their designs.

If you see a photo that *could work*, maybe see about finding someone to make it awesome for you (read 5 and 6).

http://www.deviantart.com/resources/stockart

#### 5) Hire an artist from DeviantArt

Browse DeviantArt for the subjects on your list and you may find some beautiful art and photography. Especially for a children's book or fantasy novel, if you need a really specific scene, you may need to hire an artist. A lot of artists on DeviantArt are young or just starting out (or in other countries where the minimum wage is much lower). I would offer \$100 to use some art on a book cover, or \$250 for them to

draw something custom for you. Some artists will work for less, some will demand more – but I think those are good starting offers.

http://www.deviantart.com/resources/stockart

#### 6) Pay someone on Fivver.som to make it awesome

I'm going to teach you how to style and blend photos in MS Word, but if you need something prettier, or are getting frustrated trying to do it yourself, search on Fivver.com for a Photoshop expert. Many providers will strip out background, combine images, or add a dramatic style for \$5. It'll save some time and probably look better. Especially for YA, fantasy, science fiction, thriller... anything that needs to be "edgy" or a little more exciting, could probably use a touch-up.

http://www.fiverr.com

#### 7) Find an old painting

Thinking of using a historical painting? Almost all old paintings should be free to use if they're older than 70 years. Check out this site, it has tons of high resolution painting and art pictures:

http://www.wga.hu/index.html

## **GOT YOUR PICTURES? LET'S START!**

I'm going to walk you through making a book cover in MS Word from scratch. Even though you won't need to do this if you're using one of my templates, it's good practice.

#### Step One

Open up MS Word.

Go to "File>>New>>" and then hit "Create" on the right side.

You should have a blank document.

You'll want to adjust the size to 6"x9", so go to "Page Layout" and hit "Size." Scroll down to "More Paper Sizes" and type in 6" and then 9" in the relevant input boxes.

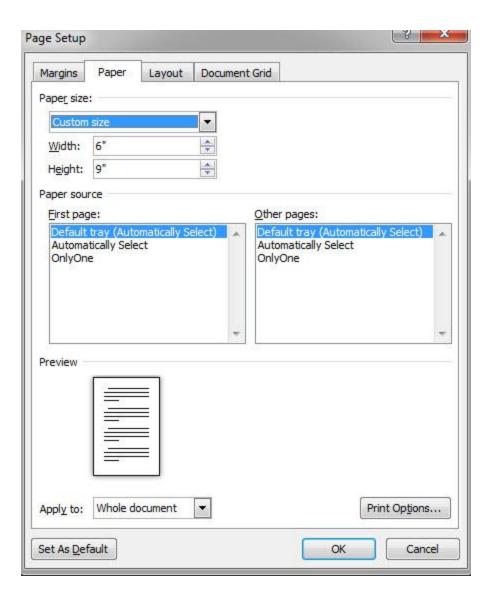

We also don't need the margins so big, so click again on "Page Layout", select "Margins" and then set them to "Narrow" or .5" all around.

#### **Step Two**

Now we're going to add our pictures. I'll show you how to make a flat cover with a banner divide first, and then a cover with the images blended or transparent.

I'm going to make a typical "European Thriller" cover, which we can modify into a more steamy "Paranormal Romance."

I'll take my scenery/background picture and drop it into my template. I could also use "insert>>picture" and then select the image I want to use.

When the picture gets dropped in, it will automatically stretch to the margins, but you can't move it where you want. Double click on the picture, go up to "Wrap Text" and choose "Behind Text."

This will let you scale, resize and move the picture around. I'm going to move it down to fill up the bottom of my book cover.

Quick Tip: if you need to get a better handle on things, you can either zoom in or zoom out under "View" and then "Zoom."

Now I'm going to take another picture, drag and drop it in, select "Behind Text," and put it in the top half. The picture is too big, so I lose half of it under the other one (We'll fix that later).

Now that I have two layers, I'll want to click on "Page Layout" and open up the "Selection Pane."

This will show all my layers, and make it easier to keep track of them. If I want to hide one for a while, I can click on that "eye" button, and show it again when I'm ready. Sometimes it can get tricky to select the right layer when I have a bunch of them. If it's hard to select the image you want, try double-clicking right on the *border* of the picture, rather than the middle

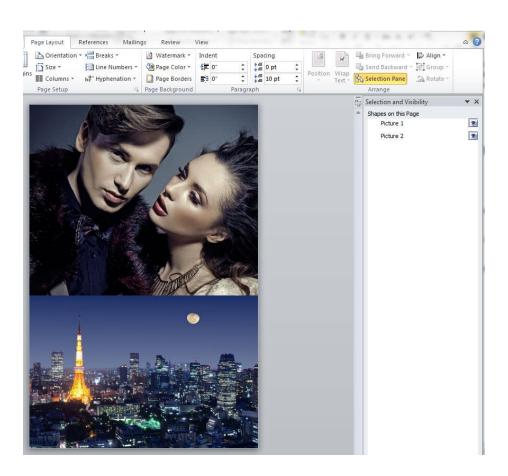

Just for fun, double click on the picture of the couple again, and hit the "Remove Background" button on the top left. It doesn't work so well with this picture, because the background is too similar to the portraits in color, so we'd have to use "Mark areas to keep" and "Mark areas to remove" until we got it right. Then we could add something else behind it, like a nice starry night sky...

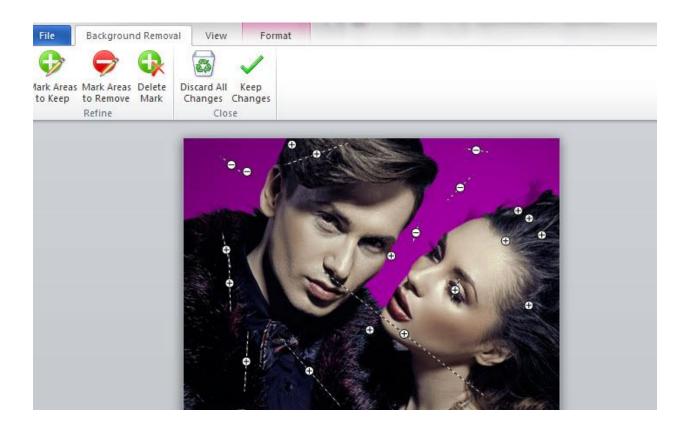

But we won't do that right now.

The simplest way to finish up this cover would be to add a flat banner across the middle.

Quick Tip: if you need to go back and remove some changes, hit the backwards curving blue area on the very top left, next to the save disk icon.

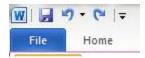

#### **Step Three**

To insert a banner, go up to "insert," click on "shapes," and then select the rectangle.

Now we can drag out a rectangle. It's OK if it's not perfect, you can resize it and move it around. I'm going to double click on the rectangle to select it, go up to "Shape Outline" and hit "No Outline."

I'll do that again, go up to "Shape Fill" this time, and select the color black.

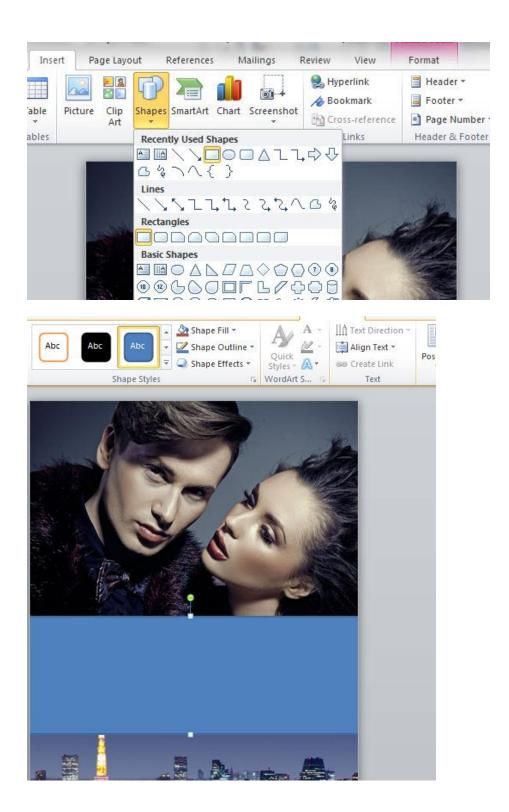

#### **Step Four**

Now I can add some text.

I go back to "Insert" and hit "Text Box," and choose "Draw Text Box" from near the bottom of the choices.

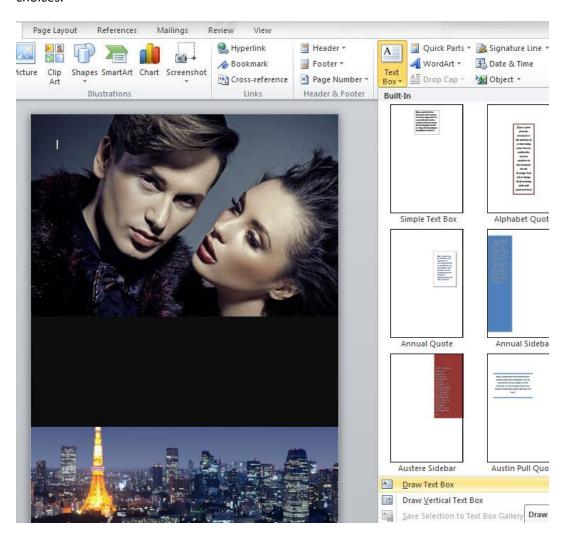

At first my text box has a solid white background. So I'll double click on it, go up to "Shape Fill" and choose "No Fill." The box also has a border I want to get rid of, so I double click on it again, go up to "Shape Outline" and pick "No Outline."

But now if I type my title, I can't see the black text... so I'll highlight the text and go up to the "A" symbol to change the color. For now I'll just pick white, then make the text a little bigger.

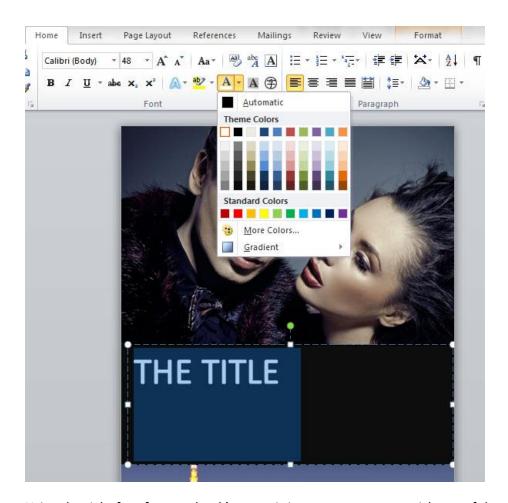

Using the right font for your book's genre is important... you can pick one of the ones I used on any of my templates, or search around for some more.

#### Rules for using fonts:

You can't go wrong with some fonts. Here are some of my favorites:

Lato, open sans, liberation sans, English gothic, bebas neue, Optimus princeps, trajan pro, garamond, pandama, Shonar Bangla (I'll add more soon!)

- 1. Don't use anything that comes with Windows your basic fonts like Comic Sans, Times New Roman, or Mistral.
- 2. Try to use two fonts, something "cool" for the title, and something clean and simple for the author name (although if you want to create an author brand, you could reverse this, and make something memorable for the author name.)
- 3. Three fonts is OK if two are pretty simple (for example, to use in the tagline or review)
- 4. Don't use more than one super creative, unusual font. (Unless the two go really well together: sometimes I'll use two contrasting but complimentary fonts in the title.)
- 5. Search around. There are thousands of fonts. Find a *great* one. Understand that you may have to pay for it.

MS Word's maximum font size is 72pt, but you can just type in a new number.

I've set mine to 120pt. I'm going to use a font called "Accidental Presidency." It's a narrow, bold, sansserif font, similar to English Gothic or Bebas Neue.

But I want to space out the letters a bit, so we need to learn the very important skill of spacing letters.

I need to go up to the Home tab, and underneath the "Font" section I click on that tiny little diagonal arrow.

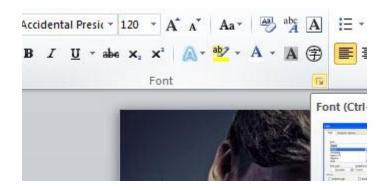

That'll bring up a new "Font" window. Click on the "Advanced" tab to see the "Spacing" option.

You can set the text at "Expanded, Normal or Condensed."

I choose Expanded, and set it at 1pt.

That's not as spaced as I want, so I do it again and choose "by: 3.5pt"

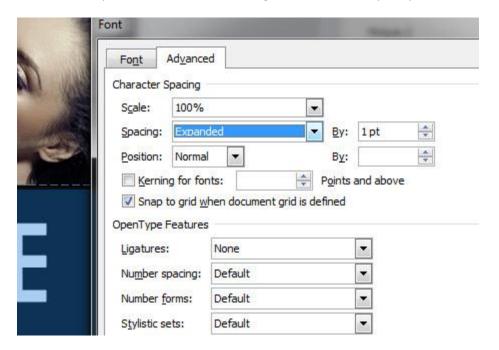

I want to center my text, so I drag the walls of my text box to the edges of my cover, then click the center text icon. If it seems like the text isn't lining up right, go up to the Paragraph section, hit the tiny diagonal arrow, and make sure the Indentation is set at zero.

Now I want to add an author name under the title.

But if I hit Enter/Return, the next line is too far down. I could try to fix the line height, by hitting the Paragraph options and setting the line-height to 0.8", but too much and it will start cutting the top off the text. So the better option is to select my title text box, by clicking once on the border of the box, right click and choose "Copy Here" (or use the ctrl+"C" shortcut).

Now you have a duplicate text layer. Make the font size smaller, and increase the spacing. I set the size at 36pts, and the spacing to Expanded by 10pts. Accidental Presidency looks a little too bold, so I changed the font to Vodafone Rg.

Finally, I want my title text to "Pop" a bit more. If I click the little "A" symbol with the blue glow, I'll get some special text features. If one of these styles doesn't work, I can customize the Outline, Shadow, Reflection or Glow.

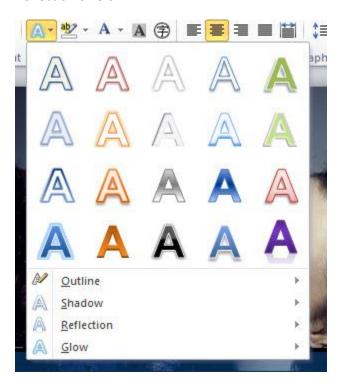

The "Reflections" is interesting, but only if I go to "More Reflection Options" and change the transparency a little.

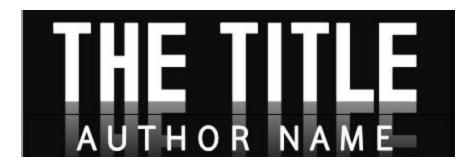

But it's not quite what I want. So instead, I'll highlight the text and go upto the "A" with the white bar underneath to select the Font Color options.

Besides changing the color, I can also select a Gradient option. With a light border and subtle reflection, the cover looks pretty good.

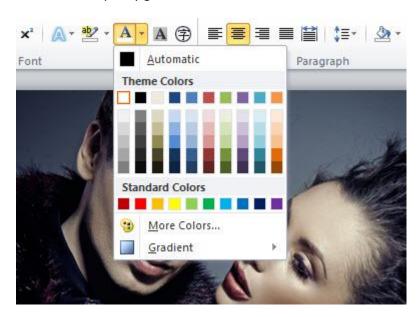

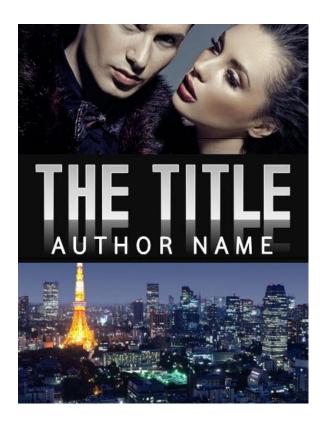

### **Step Five**

But I think I can make it a little better. Try selecting that black rectangle shape behind the text

First I'm going to search online for a "black, textured background. I want something "grungy" so I picked this brick wall.

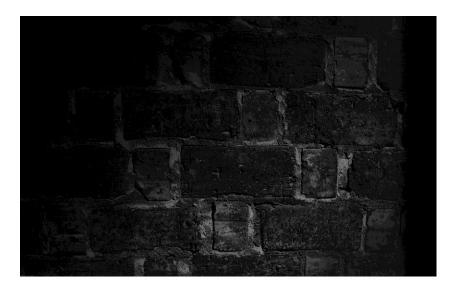

If I click on the border of my black rectangle, I can go up to Shape Fill, choose "Picture" and upoad my brick wall background.

Quick Tip: if you're having trouble selecting the black rectangle from behind the two text layers, use the "Selection Pane" which should still be on the right hand side of your workspace. You can select the layer there, or hide the two text layers for now.

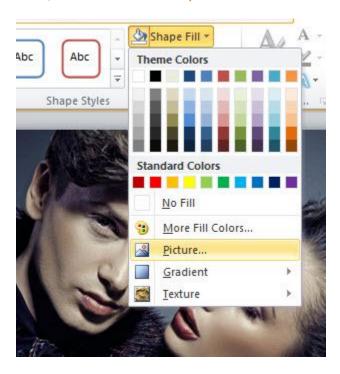

That looks OK. But now the straight lines of the rectangle box are starting to bother me.

Let's get rid of them.

Select the background rectangle again by clicking once on the border, but this time right click and choose the last option, "Format Shape."

This opens a new window, and we can now access the "Glow and Soft Edges tab."

You want to make the soft edges big enough so the image transitions smoothly into the other pictures.

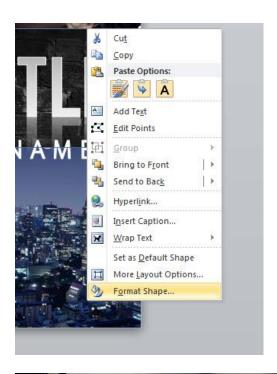

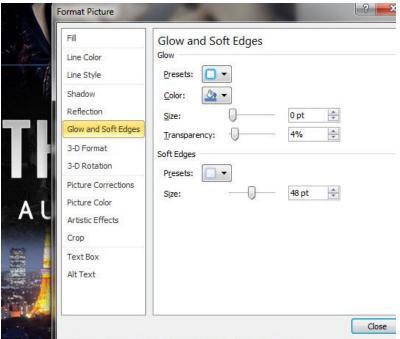

It still doesn't look smooth, so I'll try adjust the colors.

I selected the background Paris shot, and used the "Corrections" and "Colors" tabs on top to change the picture to a dark brown that matches the bricks better.

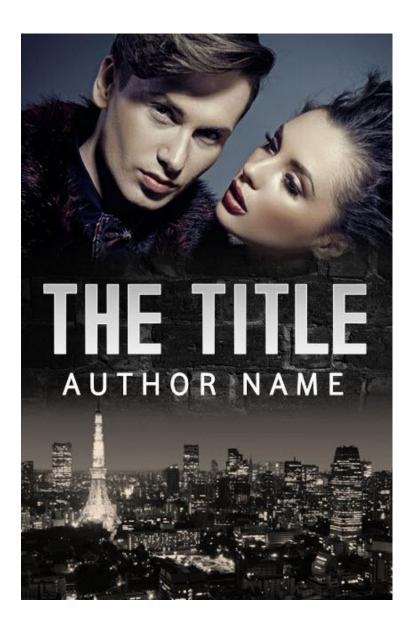

#### **Step Six**

That doesn't look bad at all.

But now let's take out the bricks completely, and see if we can add an element of danger by adding in another picture of this bad guy.

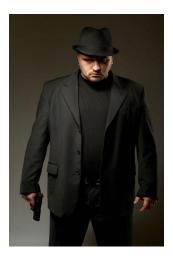

First we need to make some space, so we've got to select the picture of the couple, grab one of the corners, and pull it down to scale the size.

You may need to move it over first so the corners are visible.

Then, since this is a dark cover, let's get rid of that white background.

Go up to "Page Layout" and click on "Page Color."

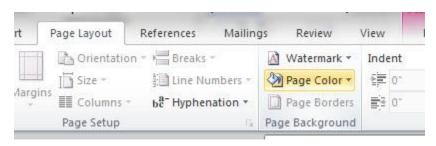

Quick Tip: If you wanted to fill the page with a gradient, you would hit "Page Color" and then "Fill Effects." Gradients are handy for non-fiction.

I click on "More Colors and try to match that dark brown of the Paris sky as closely as possible.

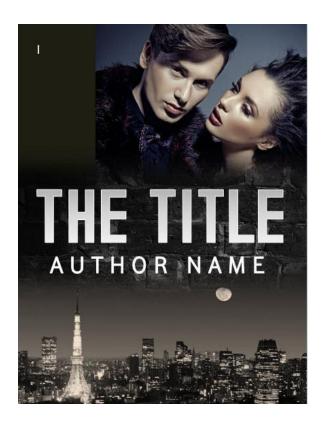

Now I can drag in the bad guy picture, "Wrap Text"/"Behind Text" to move him around, and "right click/format picture" to soften the edges.

I also used "Corrections" and "Color" to make him fit in with the background color better.

I added soft edges to the couple picture as well, but unfortunately these two images don't fit so well together, I may be over-reaching.

I changed the color of the couple picture, to blend them together better, but now the cover is monochrome and a little boring. I could add red text...

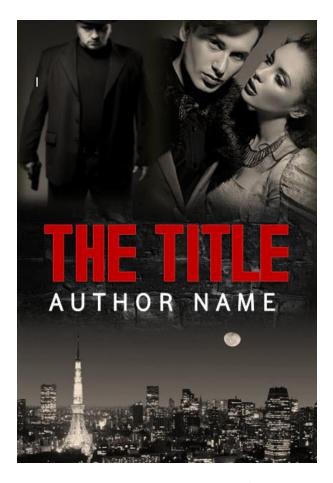

But I think the colors were stronger before.

So I hit the "revert" back arrow about 200 times...

Quick Tip: Save frequently! And if you like something, save it, and then save again as a new file before making big changes or trying something else.

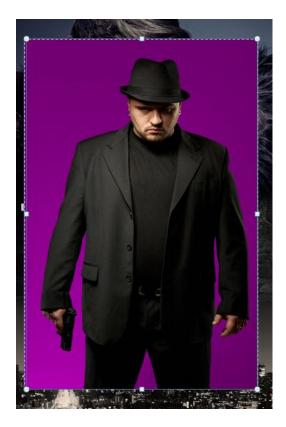

This time I use the "Remove Background" button (once you click on the picture, it will be on the top left, under "File"). It does a good job of stripping everything out.

I want to put him really small, on the bottom half of the cover.

#### And this is where I hit one of the big limitations in MS Word.

For some reason, "Shapes" have to be in front of "Picture Layers." What this means is I can't bring my bad guy in front of that brick layer.

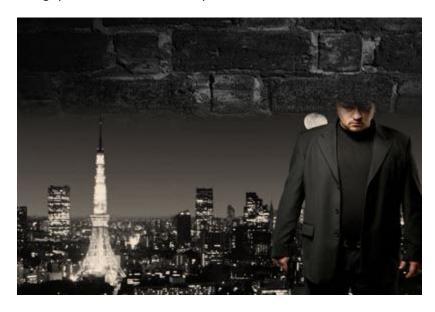

Luckily, there's a work-around this time.

I started that layer as a shape, and I used "Fill" with the brick picture.

The cool thing about shapes is I can change the Transparency. We'll use that later when we want to put a picture right over another one.

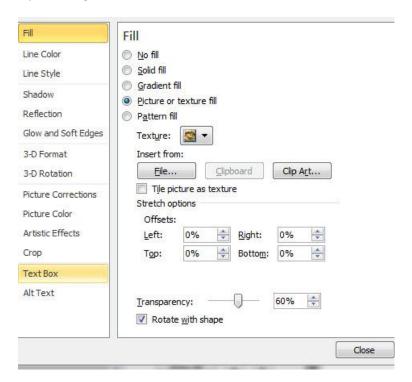

Normal pictures though, don't have that transparency option, only shapes do. And shapes *have to* be in front of pictures.

But, since I don't need transparency right now on the brick layer, I can just delete it, insert the brick picture directly, by itself, and set the edges to soft.

Now that it's a picture, I can put it behind the bad guy.

I like him so much, I'm going to make the author name a little more condensed so that I can fit him in better.

And.... Tadaa! For a cover made in MS Word in under an hour... it's pretty good.

The fonts aren't ideal... I'd try to find something a little edgier/rougher for the title and cleaner for the author name.

Quick Tip: A white outline on text with a gradient will make a 'gleaming edges' look, like in this sample. It's good for strong, clean fonts, but not good for rough or messy fonts with uneven edges. An outline will also make the text a little bit fatter and not quite as clean and sharp, so it should be used carefully.

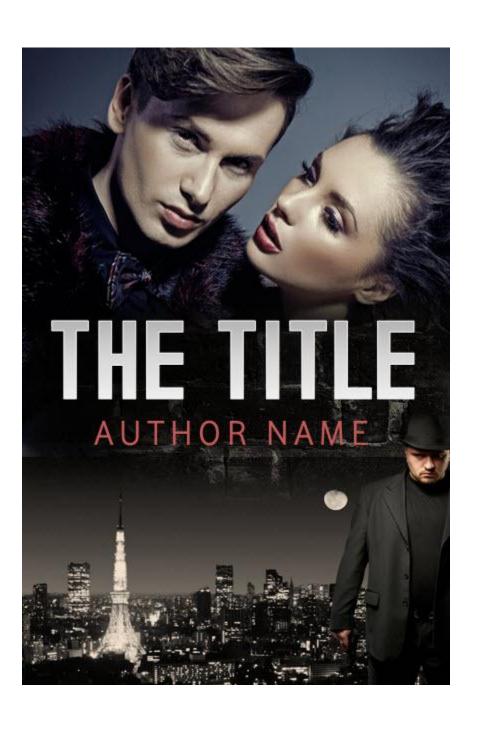

# **USING THE TEMPLATES**

Now that you've learned most of the tricks to designing your own book cover in MS Word, let's take a look at customizing the cover templates. I hope you'll agree it's *a lot faster and easier* than making your own cover from scratch. You can just about point and click your way through it in five minutes.

## **TEMPLATE TUTORIAL #1**

Let's start with an easy non-fiction.

Non-fiction covers are simpler because they are usually just a blank/solid background with a single foreground image. However, because they are so simple, getting all the text *just right* is really important. There should be a lot of 'breathing space' between the elements on the cover

We'll start with the "How To Get Rich" template, and first make some light changes and add a border to get to the 2<sup>nd</sup> cover design. Then we'll remove the border and set a bright yellow gradient for the 3<sup>rd</sup> cover.

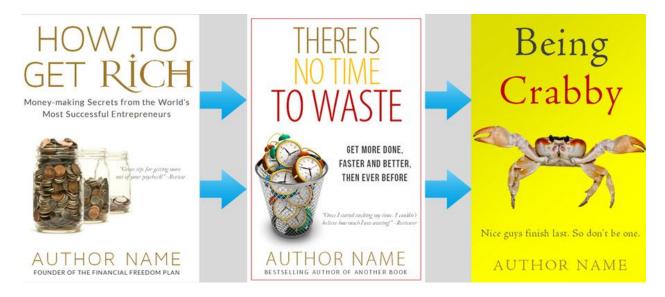

>>Click here to watch the video<<

# **TEMPLATE TUTORIAL #2**

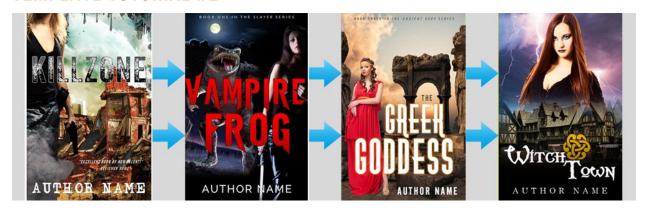

>>Click here to watch the video<<

Coming Soon!

# **TEMPLATE TUTORIAL #3**

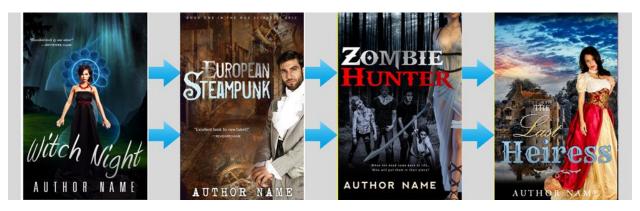

>>Click here to watch the video.<<

Coming Soon!

# **TEMPLATE TUTORIAL #4**

Coming Soon!

# **SAVING YOUR COVER**

These covers are set at 6x9. At full resolution, 300dpi =

Amazon's recommended height and width dimensions include ratio of 1.6 with 2500pixels on the long side. 1.6 is the same ratio as a 5"x8" book, so if you set your cover for 5"x8", you'd be done.

Personally, I think Amazon's preferred ratio is too tall and thin, and a ratio of 1.5 looks more like a traditional book to me (a typical 6"x9" book). You can read more about that here.

My templates are set at 6"x9" – but it's easy to change the book size.

#### **OPTION A**

once you're done, save the file as a PDF.

You may need to download a plugin to save a Word file to PDF, otherwise you can look for an online conversion tool, or use <a href="http://www.zamzar.com">http://www.zamzar.com</a>.

Once you have a PDF, use Zamzar to convert your PDF to a JPG file – they'll send you the file by email.

The resulting file will be a high-resolution, 1800x2700pixel file, perfect for Kindle and most ebook distributors (though a little big for normal web display.)

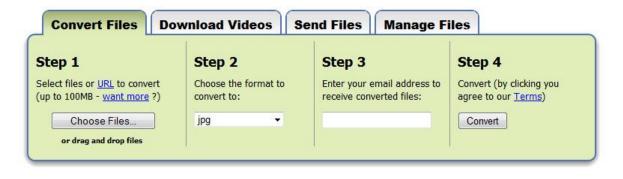

#### Files to convert:

| File         | Size   | Progress |             |
|--------------|--------|----------|-------------|
| 3fiction.pdf | 1.3 MB | Pending  | Remove File |

#### **OPTION B**

I like to use the program "Snagit" to just take a screen shot of the cover and save it as a JPG, but this will depend on your screen resolution.

PS) I'm working on developing an easier process than this, let me know if you have any suggestions.

# **EXTRA STUFF**

# **NEW FREE ONLINE TOOLS**

I've developed some free tools to help you publish and market your books, here's the link to some of them.

#### 1. Free ISBN Barcode Generator

Once you have your ISBN number (you can get one for free from Createspace, or pay extra to buy directly from Bowker) you'll need a barcode to add to your book (Createspace will add one automatically, but if you want to embed a price you need to make your own).

Check it out here.

#### 2. A 3D book mockup generator

Once you've made your cover, you can upload your files, spin the 3D book around and save the image from any angle. It's pretty cool to get a variety of unique "product snapshots" of your book. You can use Word to crop out the logo that gets added.

Check it out here.

#### 3. Instant online ebook maker

I know that making ebooks, and dealing with formatting/conversion for all the different ebook outlets is a pain. Paying somebody is an option, but I wanted something faster, so I made an online tool. Just upload your Word file and it will convert to mobi and epub. It's not perfect but works pretty well if you want something fast and simple.

Check it out here.

## **HOW TO CITE THE COVER DESIGNER**

Here's a conundrum: most books list the cover designer on the title page and on the back of the cover itself. The standard attribution is "Cover design by Person Name." Making your own cover and saving money is awesome, but if your book cover lists you as the author, and also the cover designer of the book, some readers may be see it as unprofessional. Ditto if you write "Cover Design by DIY Book Kits" or something like that. So if you'd like to, you can use my name "Cover Design by Derek Murphy" or my company "Cover Design by Creativindie."

If anybody looks me up, they'll find that I have a thriving book cover business, work with many best-selling authors and in general seem pretty professional and reliable. Most people won't look me up. Most people won't even notice that attribution to the book cover designer. But you probably want to put something there, and it probably shouldn't be your own name — so you're free to decide what to do, but welcome to use me as a respectable placeholder (and I did design all the templates after all, so even if you picked out the new images, it would be OK to cite me as the designer).

### THANKS AGAIN

I really hope these DIY Covers are useful to you. I've done my best to make them awesome, and I think they fill a very big gap in the indie publishing experience. I'm continually developing stuff for authors – so if you haven't yet, please sign up to my mailing list to stay in the loop. >> You can join here <<

You can email me directly, "derekmurphy@creativindie.com"